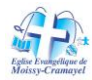

#### **Comment garder le contact dans cette période de confinement**

Vous trouverez dans ce document une procédure pour visualiser le message, une étude biblique ou diverses interventions des responsables de l'église.

Nous avons différents outils pour garder les liens de communion fraternelle

- WhatsApp ; beaucoup de personnes l'utilisent, échanges à 2 ou au travers de groupes de discussions.
- SMS bien sûr (moins interactif, et la plupart du temps 2 à 2
- Skype pour certains
- Zoom : un nouvel outil que nous mettons en place, qui permet des réunions de groupe en audio et en vidéo.

Les conditions d'utilisation de zoom sont les suivantes :

- Un réseau correct, surtout si l'on doit intervenir
- Un ordinateur (PC ou MAC) avec capacité de vidéo et d'audio (si l'on doit / veut intervenir).
- Ou un Smartphone ou Iphone

Ci-dessous la procédure de connexion.

Pour tout renseignement, erreur, difficulté, vous pouvez joindre

Joel Lisimaque

Email : [joel@lisimaque.net](mailto:joel@lisimaque.net)

Tel : +33670012784

#### **Procédure de connexion au logiciel Zoom**

Cliquez sur le lien suivante :<https://zoom.us/j/3168281140>

Il est préférable d'utiliser le **navigateur internet Chrome** plutôt que Firefox car il a parfois quelques soucis avec l'installation du logiciel et avec le son. Si le logiciel Zoom est déjà installé aller **à l'étape 7**

Pour installer zoom sur ordinateur, commencer à l'étape 1

Sur téléphone ou tablette aller à l'étape 6

#### **Étape 1**

Si le lien n'apparait pas dans la barre d'adresse, saisir l'adresse URL dans la barre d'adresse : <https://zoom.us/j/3168281140>

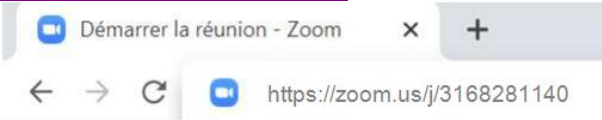

#### **Étape 2**

Cliquer sur « Accepter et continuer » pour accepter les cookies (malheureusement il n'y a pas de pépites de chocolat dans ce type de cookies informatiques).

À propos des Cookies sur ce Site

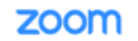

Les cookies sont importants pour le bon fonctionnement d'un site. Afin d'améliorer votre expérience, nous utilisons des cookies pour conserver les informations de connexion et fournir une connexion sûre, pour collecter les statistiques en vue d'optimiser les fonctionnalités du site et pour adapter le contenu à vos centres d'intérêt. Cliquez sur Accepter et continuer pour accepter les cookies et poursuivre directement<br>sur le site ou cliquez sur Afficher les paramètres des cookies pour consulter e vous voulez accepter lorsque vous visitez le site

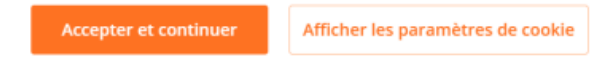

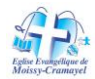

## **Eglise Évangélique Baptiste de Moissy Cramayel**

### **Étape 3**

Après quelque secondes le message « lancement en cours »<br>
recte sans offet ear le logiciel p'est pas installé. Cliquez et déchargez et lancez Zoom. Con bas i reste sans effet car le logiciel n'est pas installé. Cliquez en la telechargez et lancez zoom. en bas à droite de la fenêtre de zoom sur

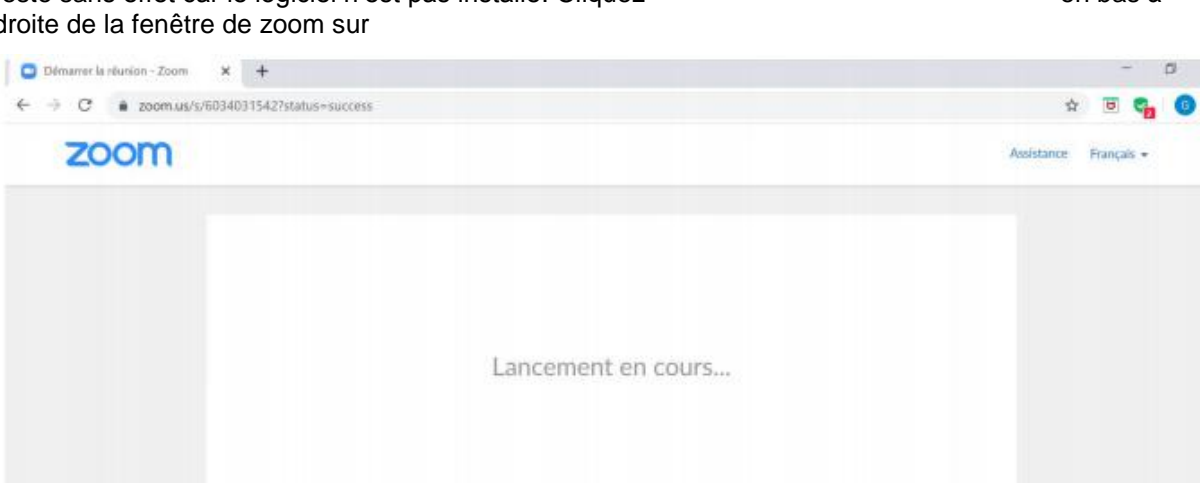

Veuillez cliquer sur Ouvrir les réunions Zoom si vous voyez la boîte de dialogue du système.

Zoom\_4813fd8b8d....exe

Si rien ne s'affiche sur votre navigateur, cliquez ici pour démarrer la réunion of téléchargez et lancez Zoo

 $\Box$ 

#### **Étape 4**

Le téléchargement apparait en bas à gauche de votre écran cliquez dessus pour lancer l'installation

#### **Étape 5**

L'installation suit son cours jusqu'à 90% ;

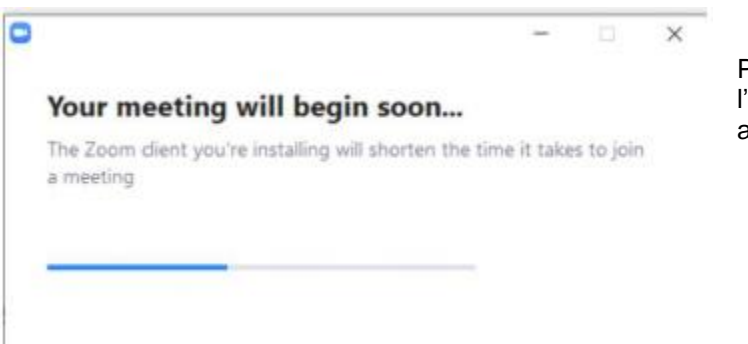

Puis vous devez accepter la suite de l'installation sur votre ordinateur Puis aller à **l'étape 7.**

 $Q$  Aide

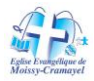

# **Eglise Évangélique Baptiste de Moissy Cramayel**

# **Étape 6**

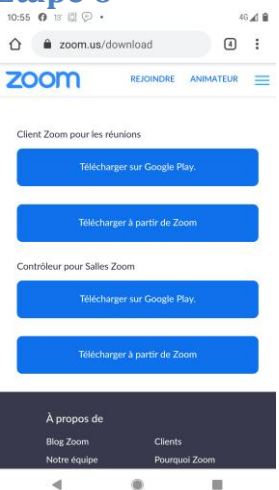

Si vous utilisez un téléphone ou une tablette, vous pouvez charger l'application de plusieurs manières

1. Sur votre navigateur, taper l'url « zoom.us/download » cliquez sur « télécharger sur Google play »

2. Aller sur l'application « store » de votre téléphone (Play store, Google store ou Apple store suivant les modèles) sans fournir de code de réunion puis après l'installation cliquez sur rejoindre la réunion avec le N° de réunion (3164281140).

L'application est gratuite.

### **Étape 7 - pour ceux qui ont déjà installé le logiciel zoom**

Cliquez sur « Ouvrir Zoom »

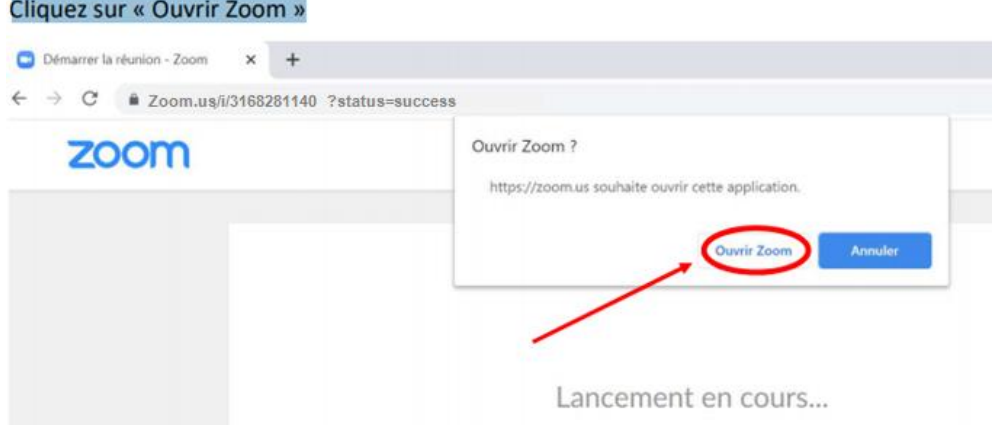

Vous voyez apparaitre votre image via la webcam cliquez « Rejoindre avec une vidéo » puis « Rejoindre l'audio par ordinateur ».